#### **Manual Pengguna Sistem Tempahan Online UKM**

**Tujuan Majlis Perkahwinan**

Tarikh dokumen : 03/03/2016 Kemaskini terakhir : 03/03/2016

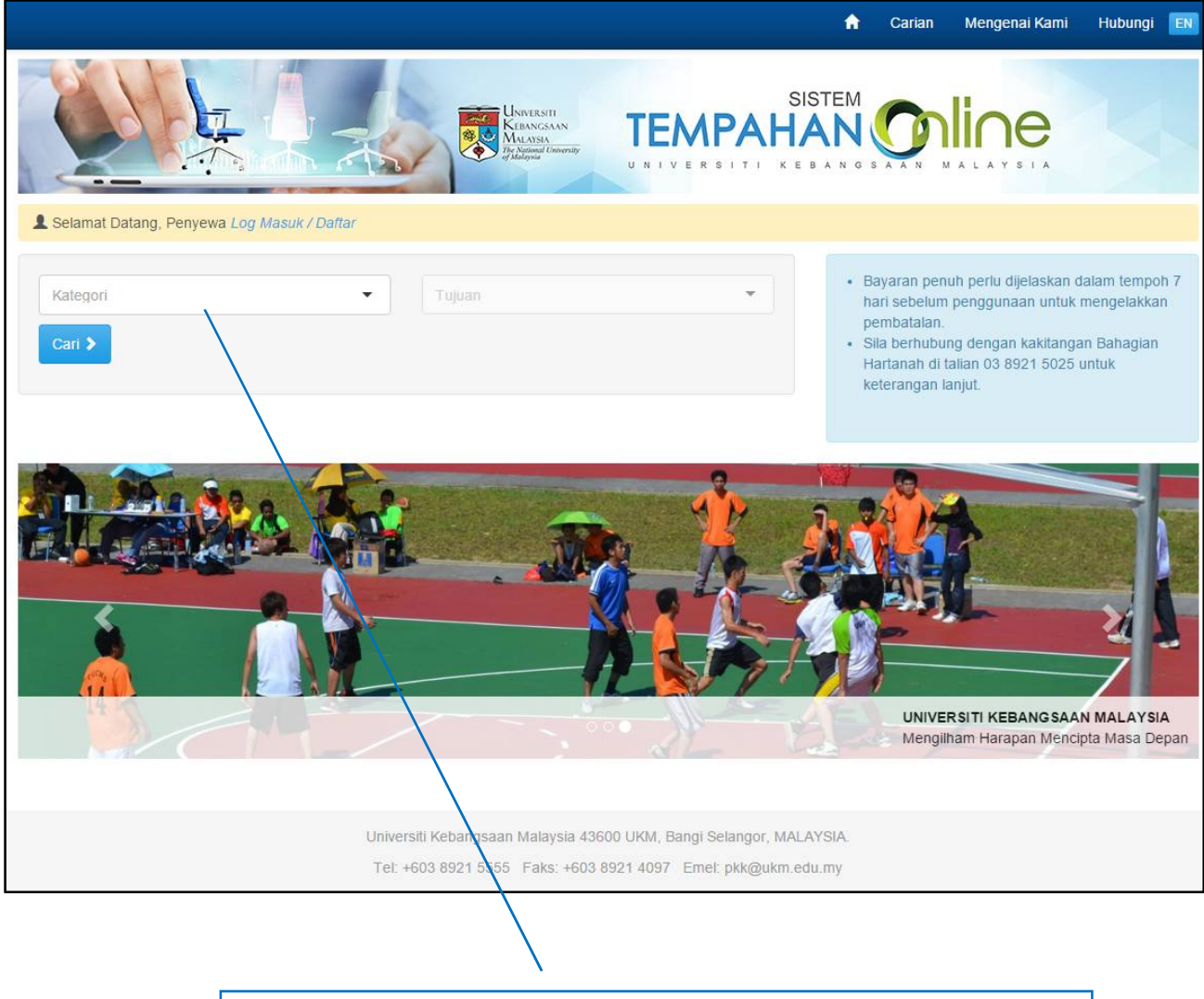

Menu utama sistem. Pilih Kategori. Pilihan Tujuan akan dipaparkan.

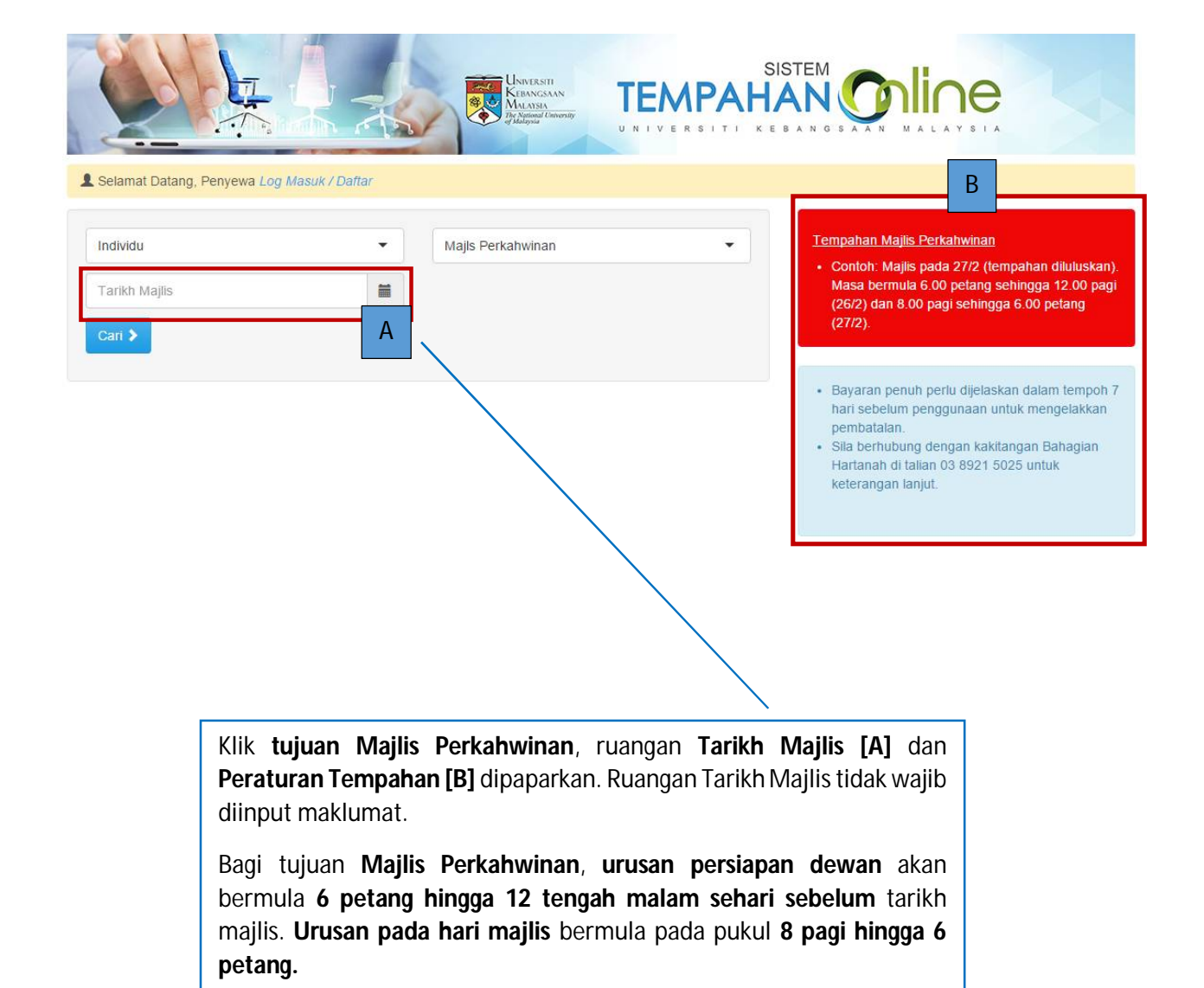

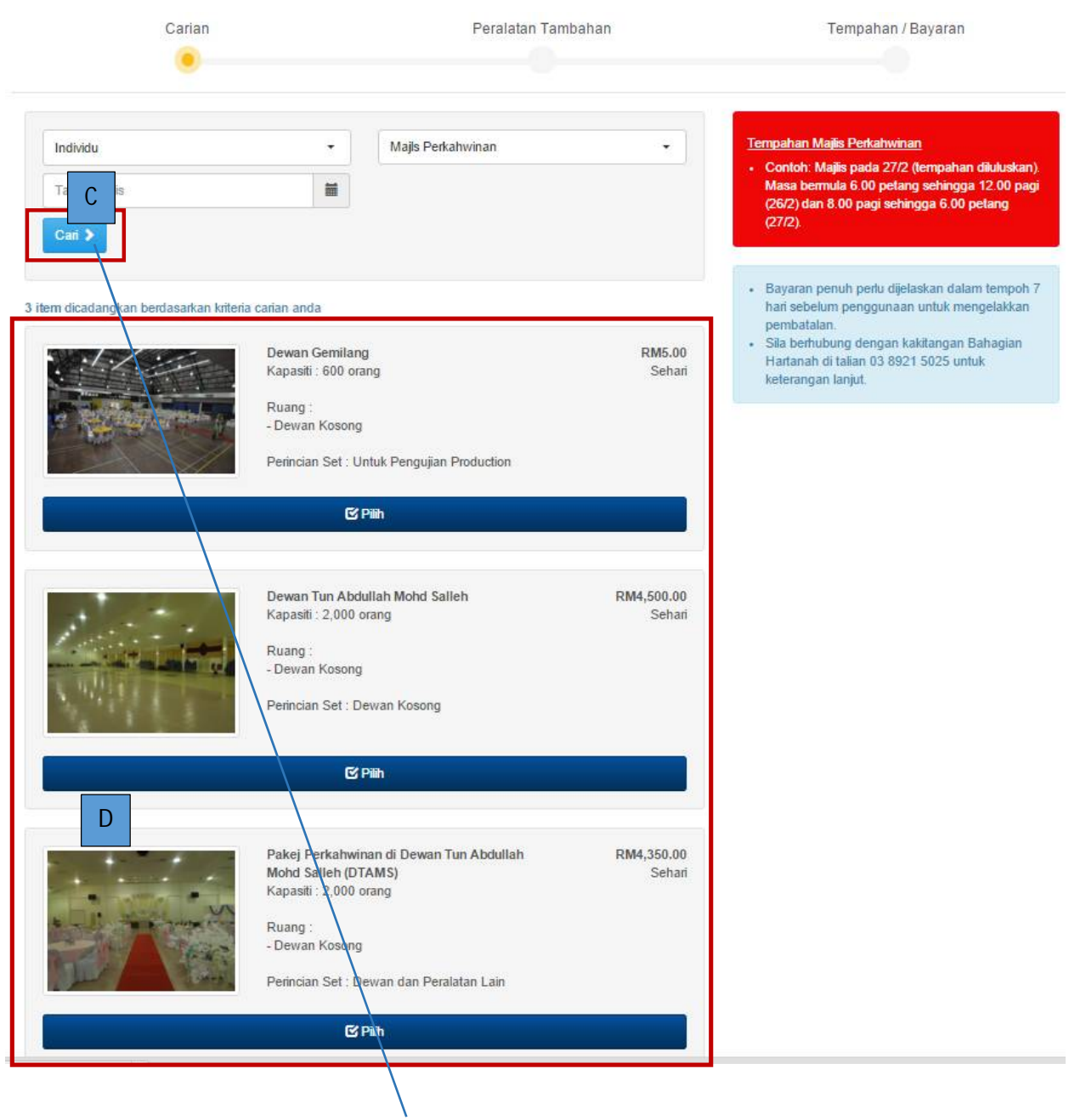

Klik butang **Cari** [C], senarai ruang yang dibuka untuk penyewaan bagi tujuan Majlis Perkahwinan dipaparkan.

[D] Sistem akan memaparkan **kapasiti ruang, kadar sehari dan perincian set** bagi ruang tersebut. Klik butang Pilih untuk melihat maklumat yang lebih terperinci.

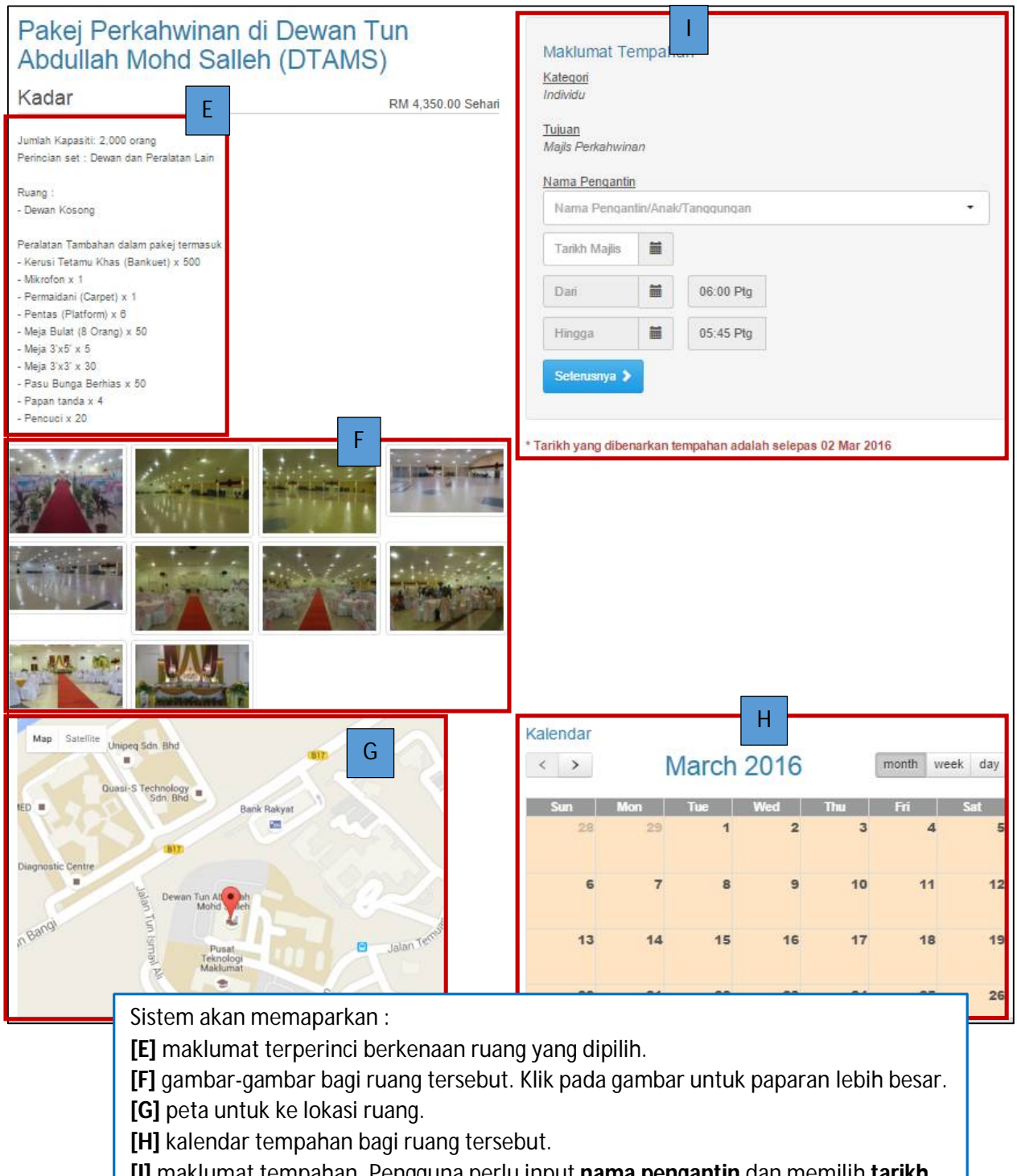

**[I]** maklumat tempahan. Pengguna perlu input **nama pengantin** dan memilih **tarikh majlis**. Jika pengguna telah memilih tarikh majlis di skrin carian ruang, tarikh tersebut akan dipaparkan di ruangan Tarikh Majlis. Maklumat **nama pengantin** dan **tarikh majlis wajib dimasukkan**. Kemudian, klik butang **Seterusnya** untuk ke skrin **Peralatan Tambahan.**

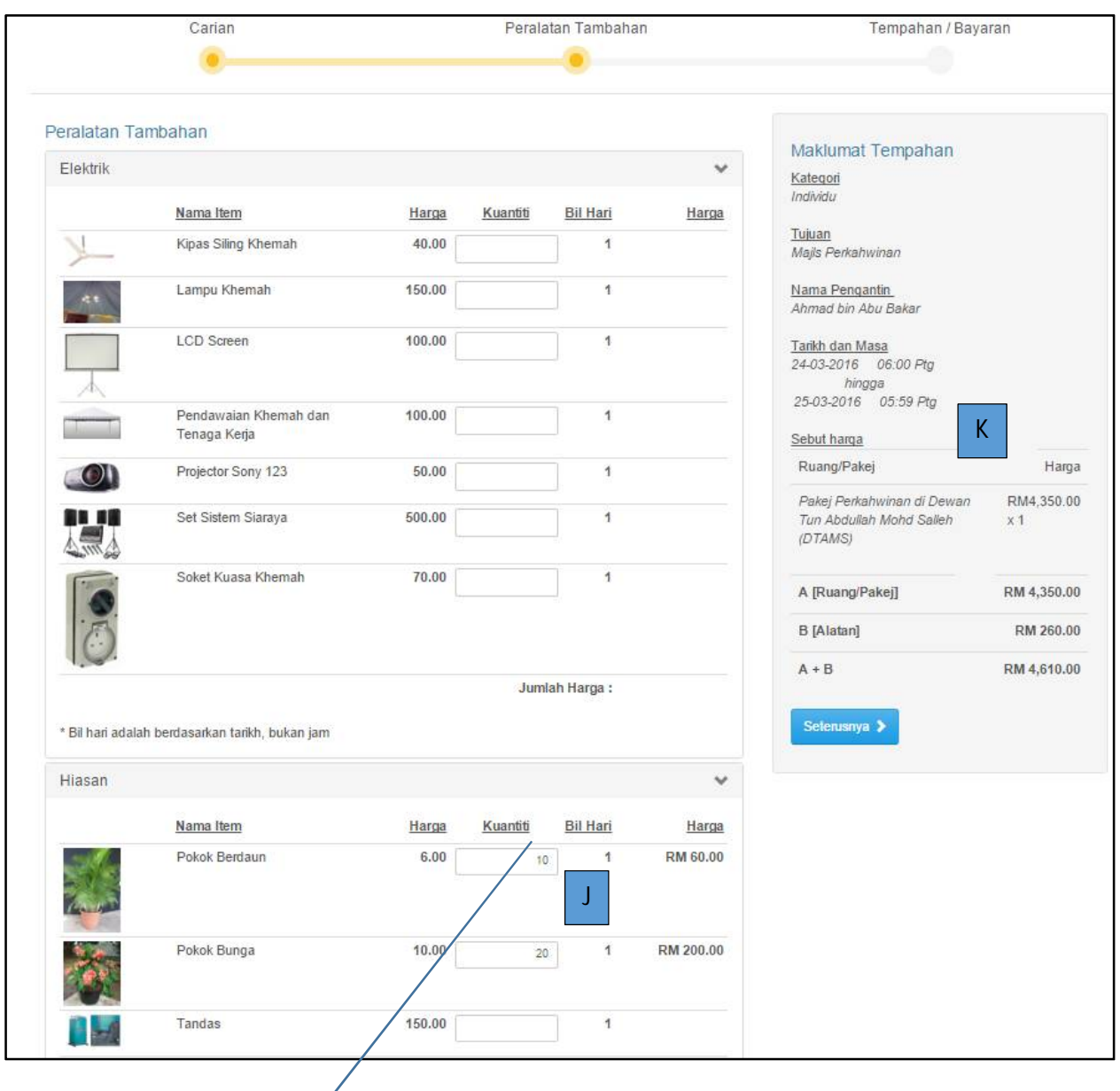

**[J]** Masukkan **kuantiti peralatan tambahan** yang diperlukan mengikut item. Sistem akan mengira jumlah harga secara automatik. Peralatan tambahan dipaparkan mengikut kategori.

**[K]** Di ruangan Sebut harga, sistem akan memaparkan secara automatik harga untuk ruang pakej, peralatan tambahan (jika ada) dan jumlah keseluruhan bayaran. Klik butang Seterusnya untuk ke skrin log masuk (sekiranya belum log masuk di skrin carian) atau ke skrin bayaran (jika telah log masuk di skrin carian)

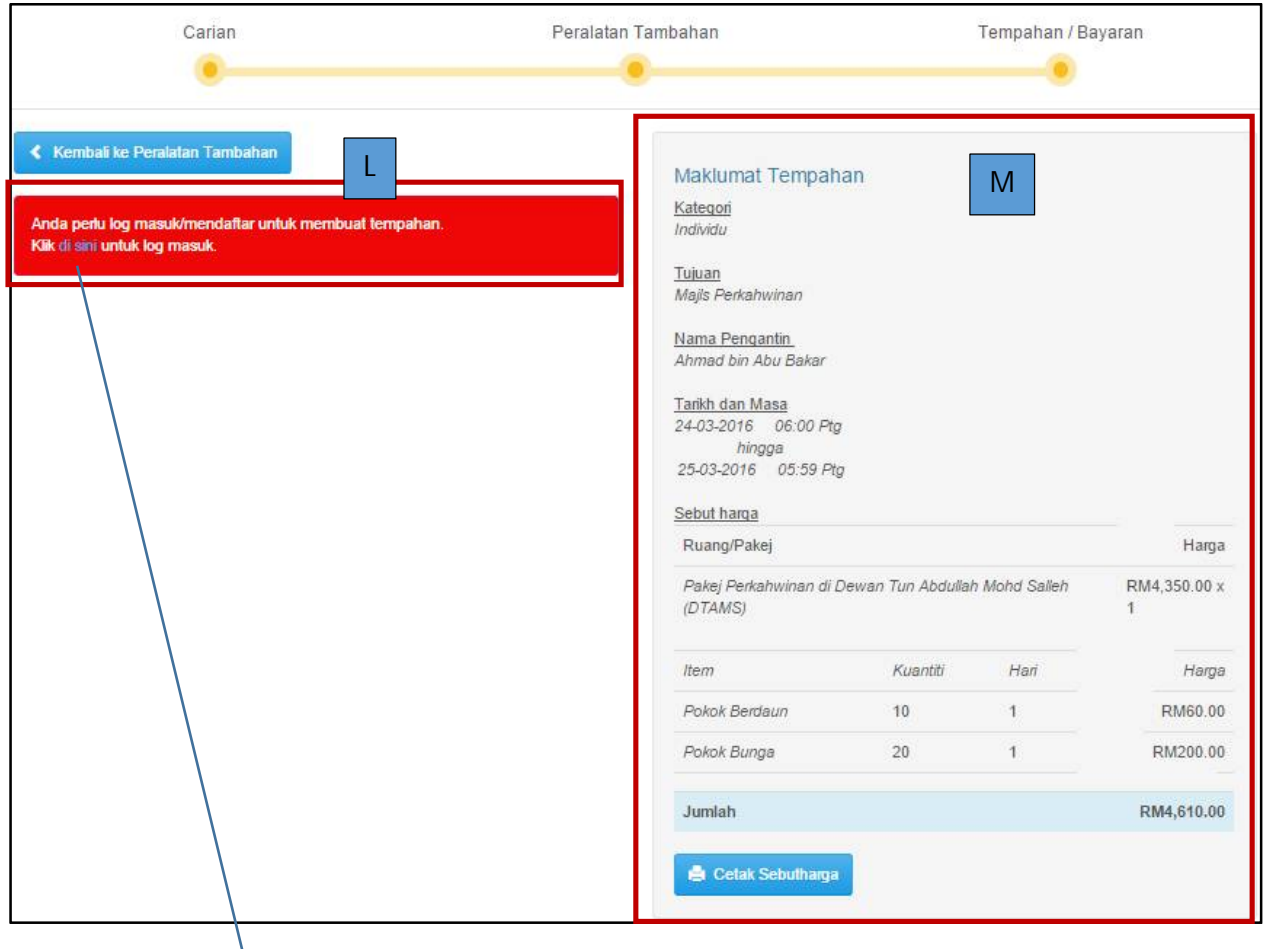

**[L]** Sistem akan memaparkan **'link'** untuk **Log masuk ke sistem**. Klik 'link**' Klik di sini** untuk ke skrin Log Masuk seperti di [N].

**[M]** Sistem memaparkan **sebut harga** untuk carian yang telah dibuat. Klik butang Cetak Sebut Harga untuk mencetak sebut harga.

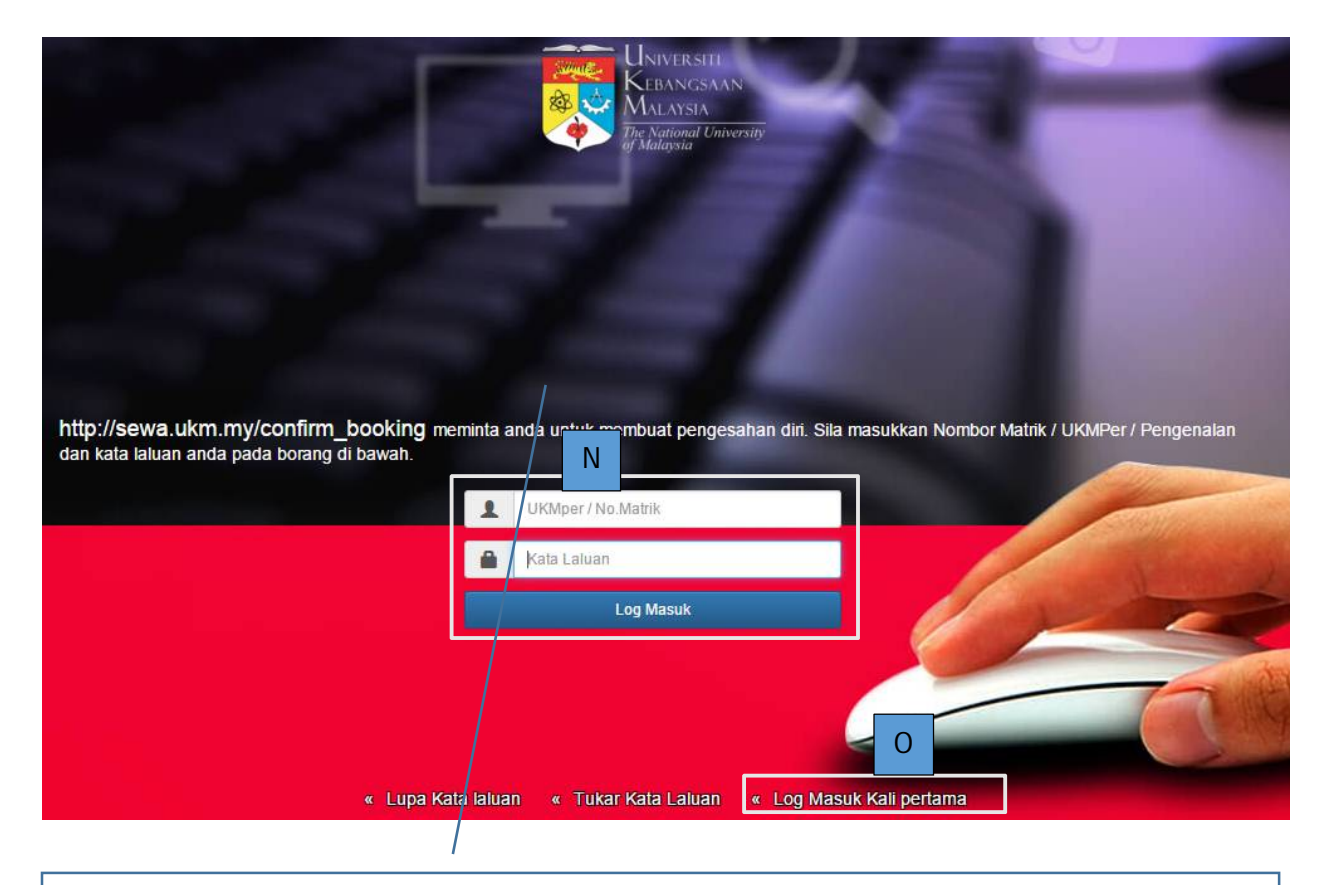

[N] Sekiranya pengguna telah mempunyai pengenalan dan katalaluan untuk masuk ke sistem, masukkan pengenalan dan kata laluan dan klik butang log masuk. Bagi Kakitangan UKM, log masuk menggunakan UKMPER, manakala bagi Pelajar UKM, log masuk menggunakan No Matrik. Skrin [T] Tempahan/Bayaran akan dipaparkan.

[O] Bagi kategori pengguna selain Kakitangan UKM dan Pelajar UKM, sekiranya pertama kali menggunakan sistem, klik Log Masuk Kali Pertama. Skrin [P] iaitu Pendaftaran akaun baru PortalSMU akan dipaparkan.

[P] Masukkan alamat emel yang sah dan boleh dicapai dan klik butang Hantar Emel. Alamat URL untuk melengkapkan pendaftaran akan diberikan melalui emel tersebut. Rujuk [Q].

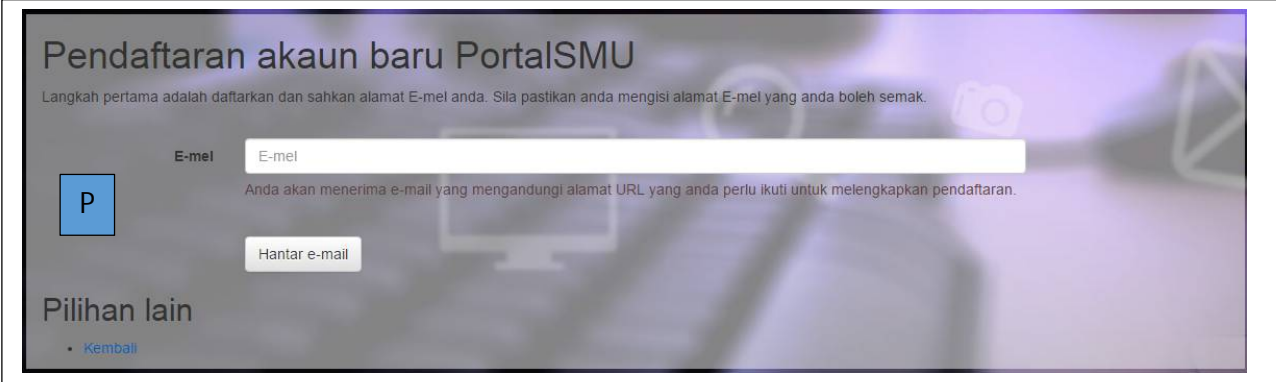

TUJUAN : MAJLIS PERKAHWINAN HALAMAN 7 | 14

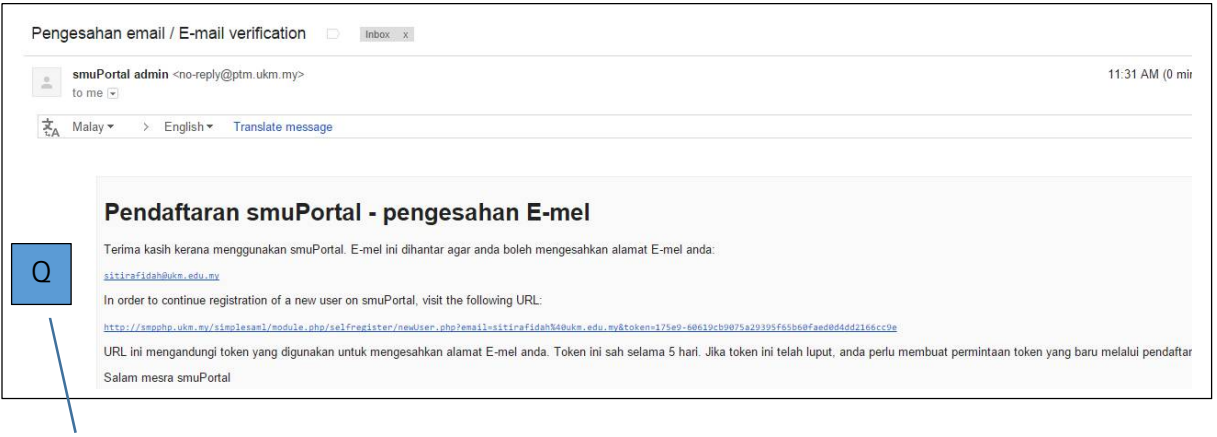

[Q] Emel Pendaftaran SMU Portal akan dihantar ke alamat emel yang dimasukkan semasa Pendaftaran Akaun Baru. Klik URL yang diberikan dan sistem akan memaparkan skrin [R] Maklumat Pengguna Baru.

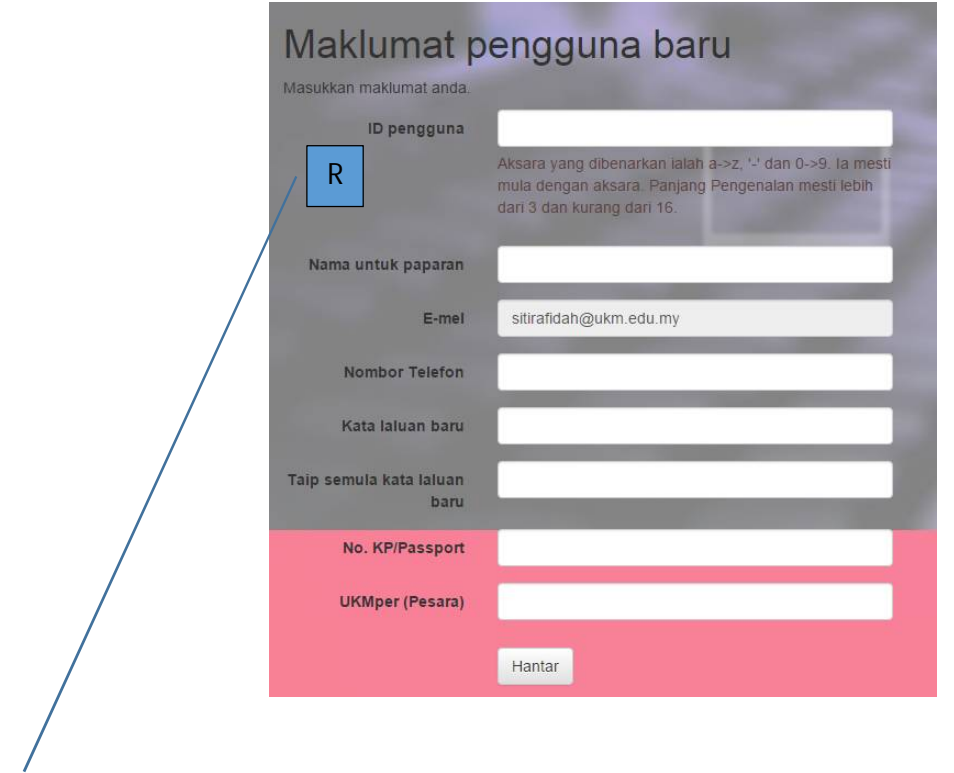

[**R**] Masukkan maklumat yang diperlukan. **Semua maklumat** di skrin ini **wajib diinput**. Klik butang **Hantar** selepas **selesai memasukkan** semua maklumat. Mesej [**S**] **Pendaftaran akaun pengguna selesai** akan dipaparkan.

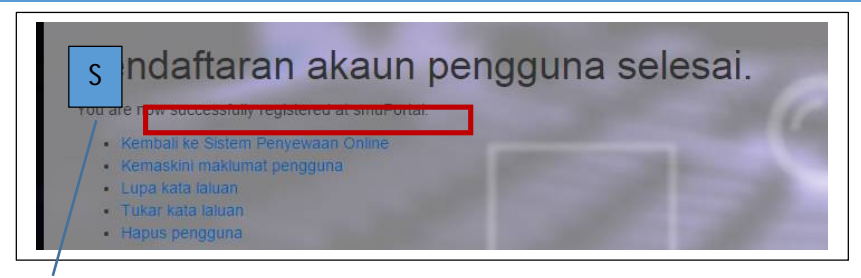

**[S]** Klik link **Kembali ke Sistem Penyewaan Online** untuk **meneruskan tempahan/penyewaaan.** Skrin [T] Tempahan/ Bayaran akan dipaparkan.

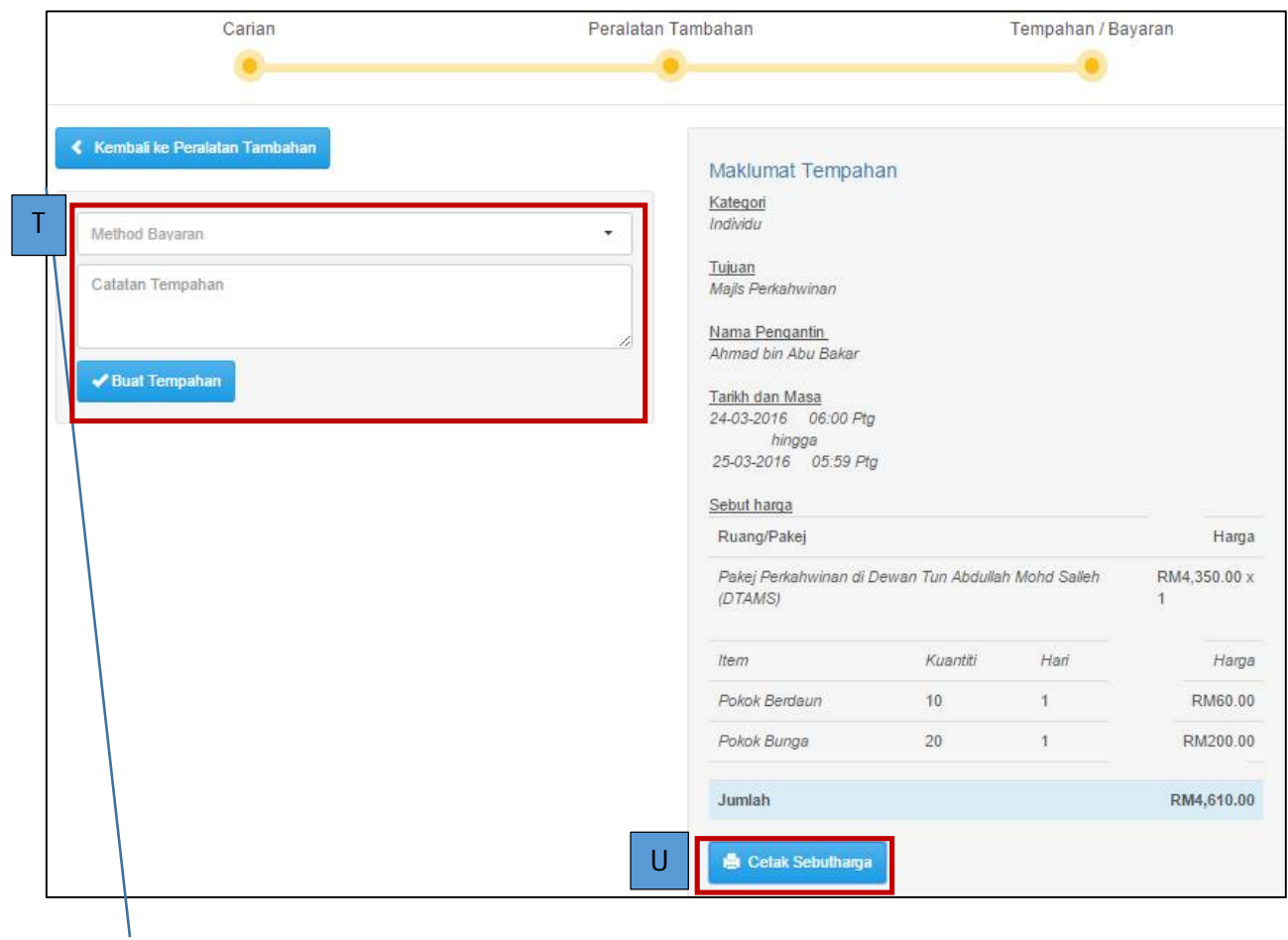

**[T]** Pilih **Cara Bayaran**, masukkan Catatan jika perlu dan klik butang **Buat Tempahan**. Skrin **[W] Perincian Maklumat** dan **[X]** butang untuk **Buat Bayaran Online** akan dipaparkan. **Cara bayaran**  bergantung kepada **kategori pengguna**. Rujuk **Jadual 1** untuk **perincian**. Jika memilih Cek sebagai cara bayaran, mesej Bayaran yuran proses sebanyak 10% daripada jumlah keseluruhan perlu dibayar secara Perbankan Internet. Baki bayaran perlu dibuat melalui cek.

**[U]** Klik butang **Cetak Sebut Harga**, [V] skrin Sebut Harga akan dipaparkan.

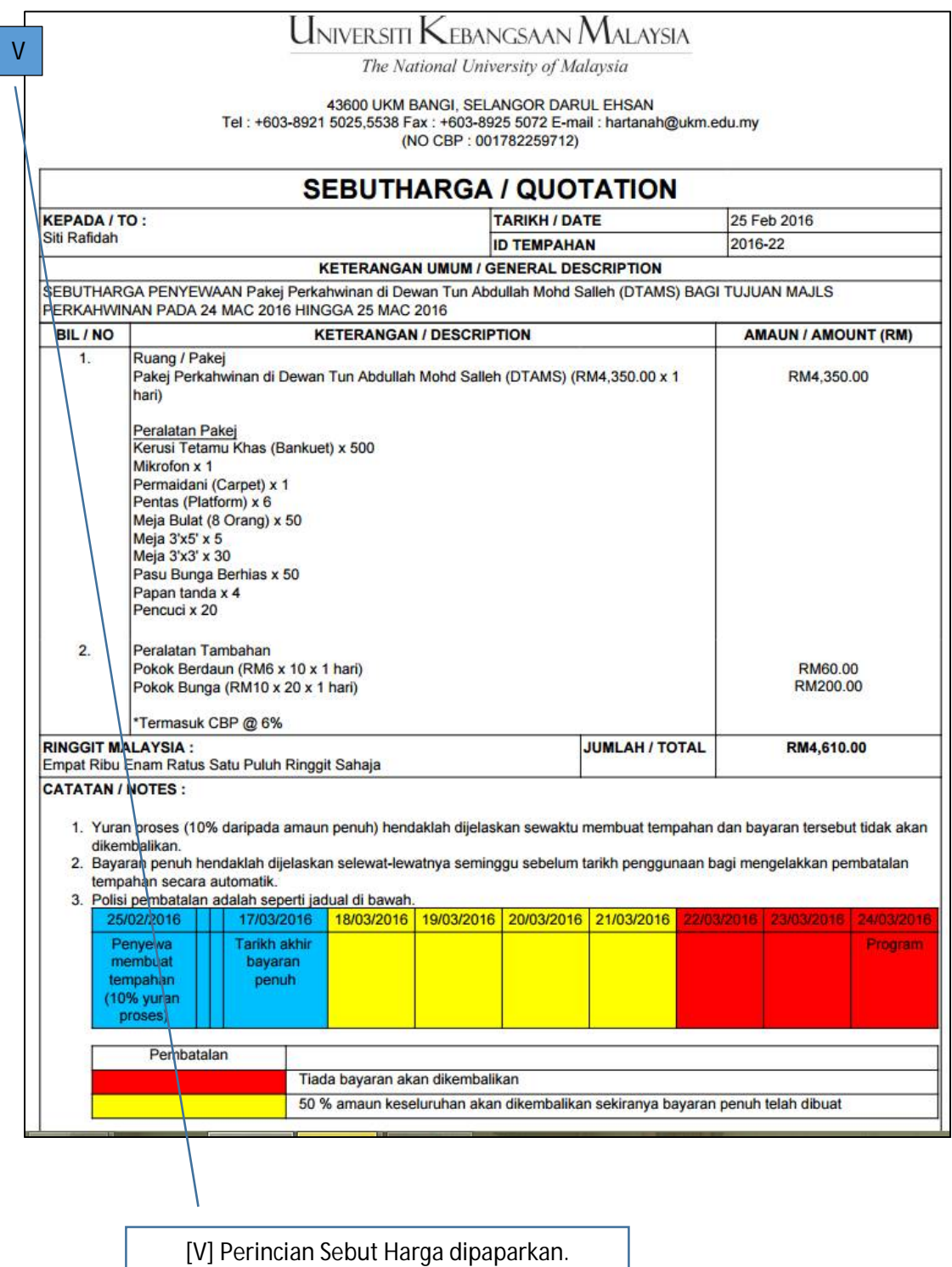

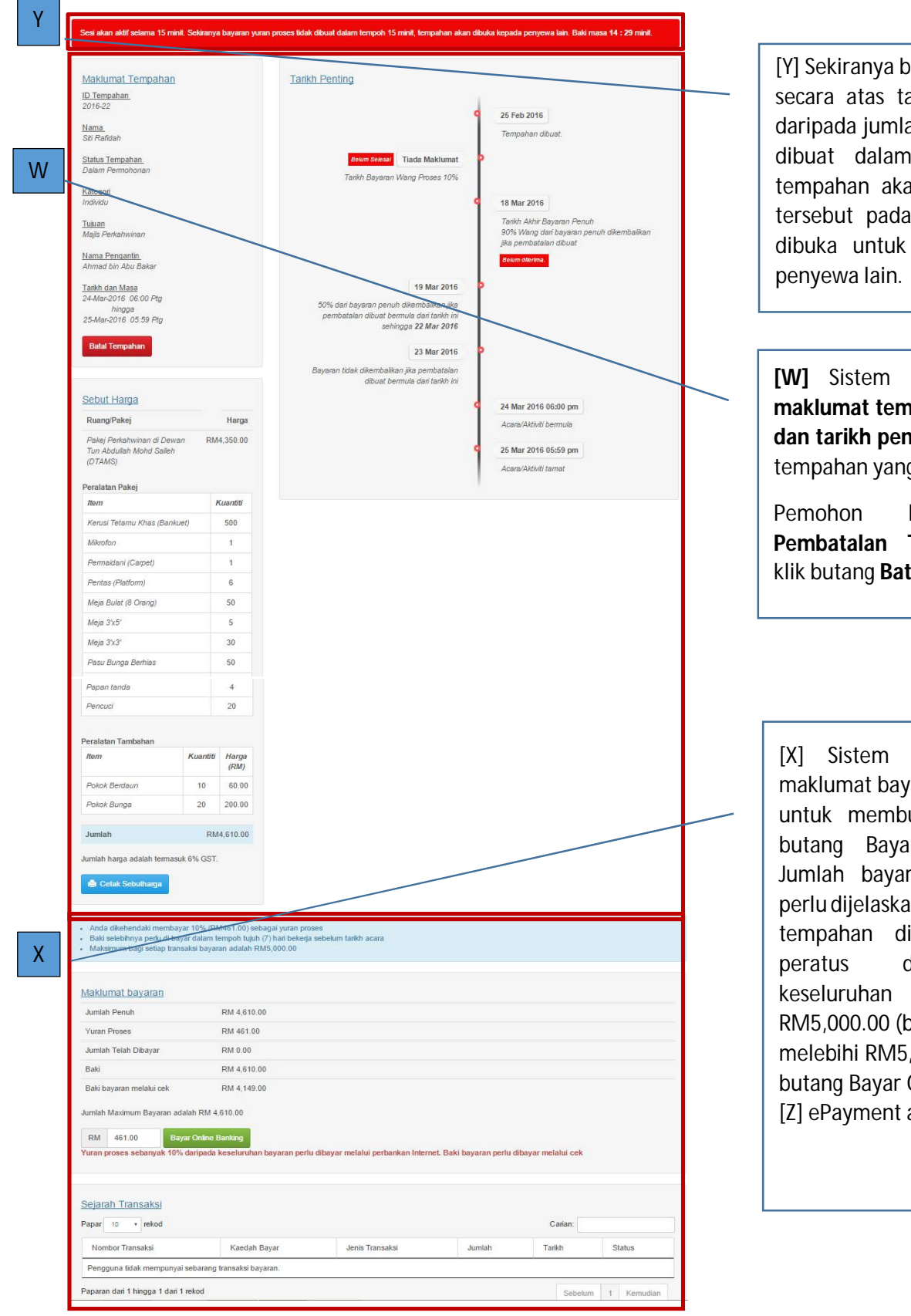

[Y] Sekiranya bayaran yuran proses secara atas talian sebanyak 10% daripada jumlah keseluruhan tidak dibuat dalam masa 15 minit, tempahan akan luput dan ruang tersebut pada tarikh yang sama dibuka untuk tempahan kepada

**[W]** Sistem akan memaparkan **maklumat tempahan, sebut harga dan tarikh penting** dan status bagi tempahan yang ingin dibuat.

Pemohon boleh membuat **Pembatalan Tempahan** dengan klik butang **Batal Tempahan**.

[X] Sistem akan memaparkan maklumat bayaran. Sekiranya pasti untuk membuat tempahan, klik butang Bayar Online Banking. Jumlah bayaran minimum yang perlu dijelaskan bagi membolehkan tempahan diterima adalah 10 peratus daripada jumlah keseluruhan atau minimum RM5,000.00 (bagi kes yuran proses melebihi RM5,000.00). Selepas klik butang Bayar Online Banking, skrin [Z] ePayment akan dipaparkan.

TUJUAN : MAJLIS PERKAHWINAN HALAMAN 11 | 14

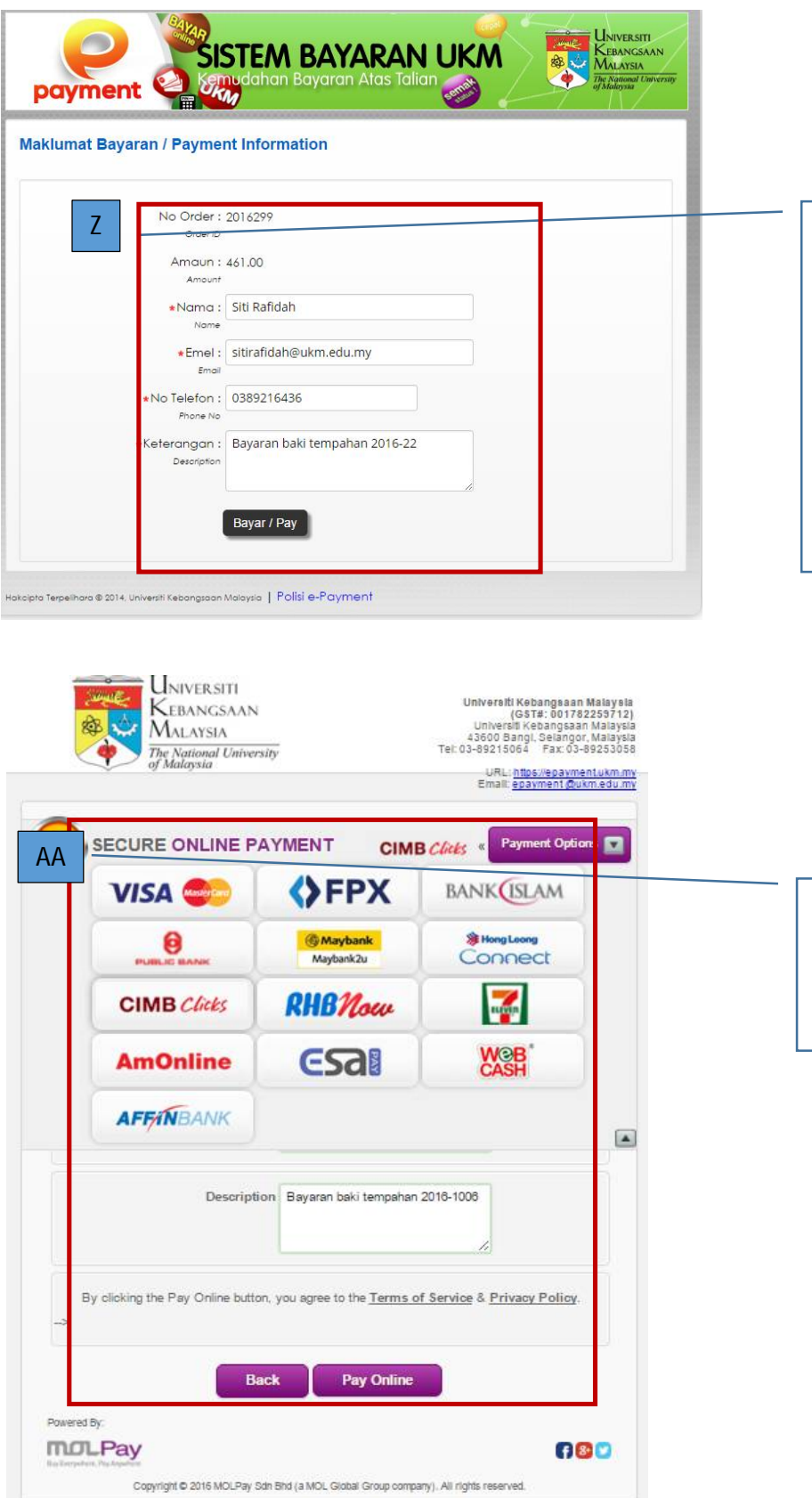

[Z] Sistem akan menjana No Order dan memaparkan maklumat amaun, nama, emel dan keterangan yang diambil daripada skrin tempahan. Input maklumat nombor telefon. Semua maklumat di skrin ini wajib diinput. Klik butang Bayar/ Pay, skrin [AA] Pemilihan Bayaran dipaparkan.

[AA] Pilih jenis bayaran dan klik butang 'Pay Online'. Skrin [AB] Perincian Bayaran akan dipaparkan.

TUJUAN : MAJLIS PERKAHWINAN HALAMAN 12 | 14

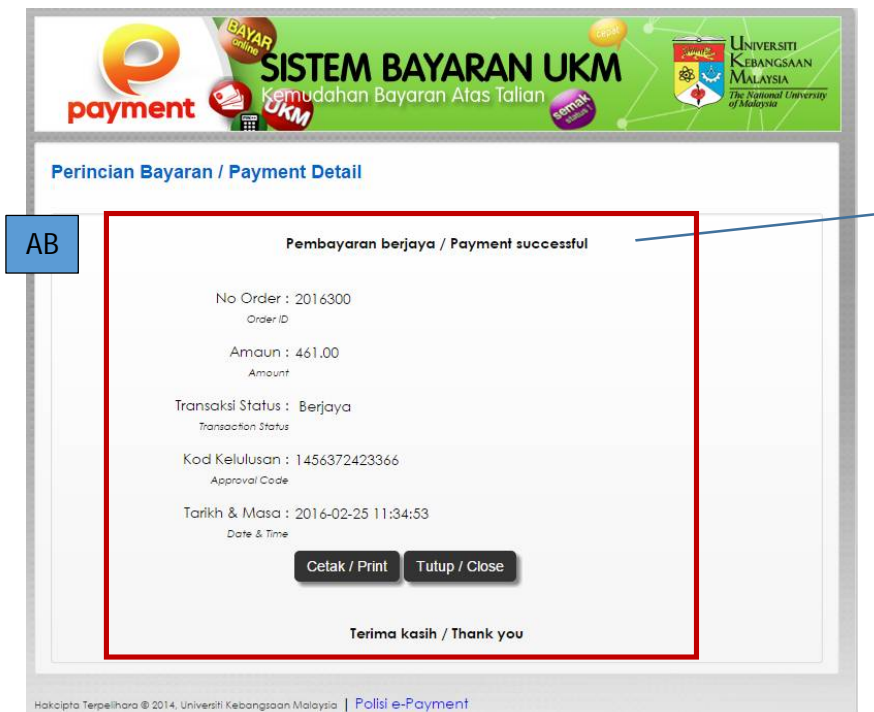

[AB] Mesej status pembayaran akan dipaparkan. Pengguna boleh mencetak penyata dengan klik butang Cetak. Jika klik butang Keluar, skrin [AD] Sejarah Transaksi bayaran akan dipaparkan.

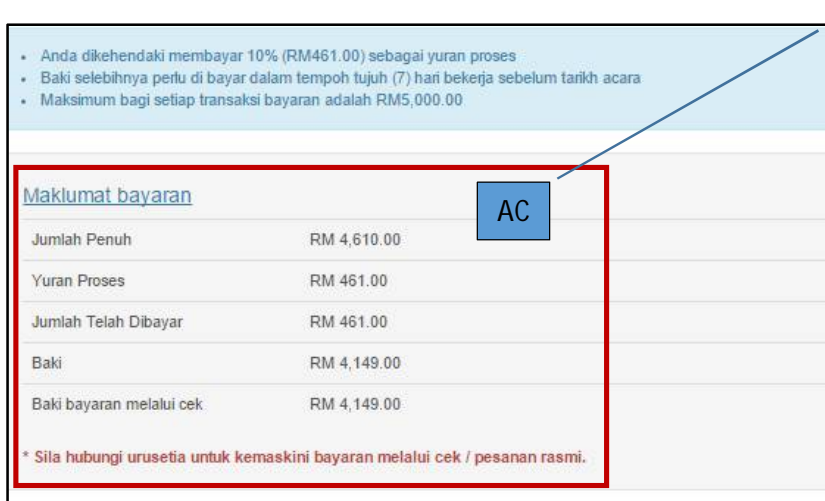

[AC] Maklumat bayaran akan dipaparkan. Sila pastikan **bayaran penuh dibuat tujuh hari sebelum** tarikh acara/ majlis / aktiviti bagi memastikan tempahan tidak **dibatalkan secara automatik**. Bagi bayaran melalui **cek atau pesanan rasmi**, sila pastikan cek atau pesanan rasmi **sampai kepada Urusetia** tujuh hari sebelum tarikh acara/ majlis / aktiviti. Untuk maklumat terperinci, rujuk Jadual 1.

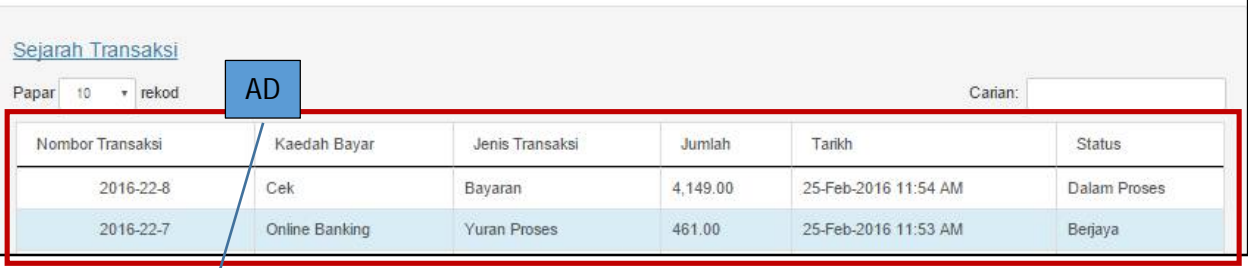

[AD] Sistem akan memaparkan Sejarah Transaksi bayaran yang telah dibuat.

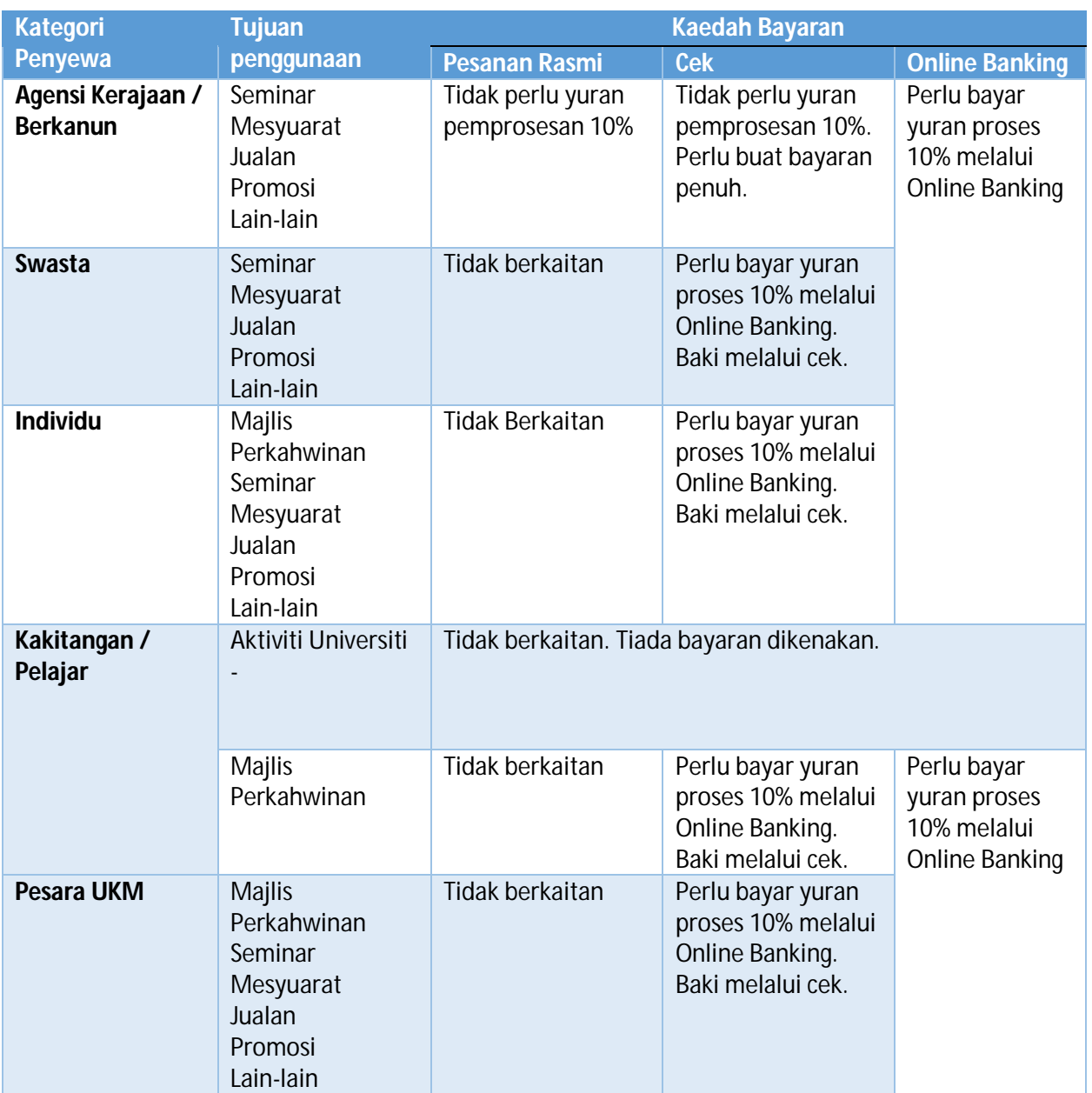

#### **Pilihan tujuan dan syarat bayaran mengikut kategori pengguna.**

Jadual 1 : Pilihan tujuan dan syarat bayaran mengikut kategori pengguna